### SONY®

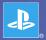

### PlayStation<sub>®</sub>Portable

**Quick Reference** 

PSP-3004 Download from Www.Somanuals.com. All Manuals Search And Download.4-115-362-41(1) GB

#### Introduction

### Using "XMB" (XrossMediaBar)

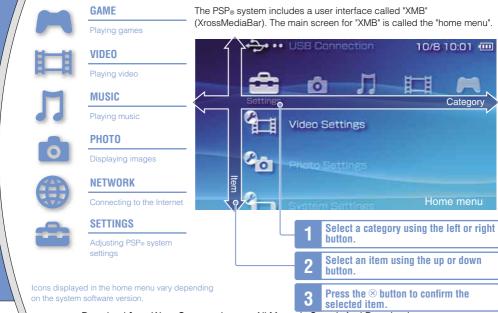

This document describes basic operations of the PSP<sub>®</sub> system. For detailed instructions, refer to the online user's guide (+•• page 25).

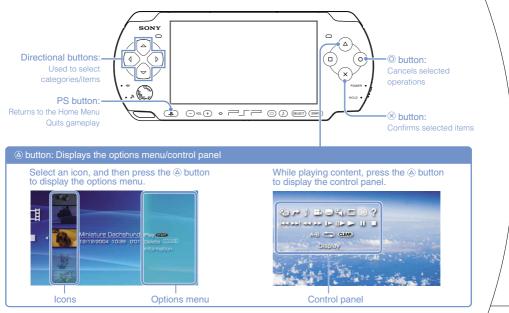

### O1 Preparation Checking the package contents

Check that you have all of the following items.

4

If any items are missing, contact the appropriate  $PSP_{\circledast}$  customer service helpline which can be found within every  $PSP_{\circledast}$  format software manual.

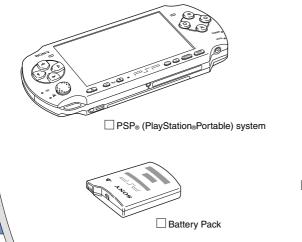

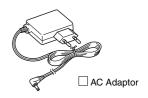

Printed Materials

#### Checking the package contents

#### About the PSP<sub>®</sub> system documentation

The PSP® system documentation includes the following:

#### · Safety and Support

Before using the product, carefully read this document first. It contains safety information related to the use of the PSP<sub>9</sub> system, troubleshooting, specifications and other information.

#### • Quick Reference (this document)

This document contains information on basic hardware operations of the  $\mathsf{PSP}_{\Theta}$  system.

#### • User's Guide

(access from : eu.playstation.com/manuals)

This online document is accessed through the Internet and contains detailed information related to the use of the PSP<sub>®</sub> system software (••> page 25).

### **D2** Preparation Preparing the PSP® system for use

#### Charging the battery

Before using the  $\mathsf{PSP}_{\circledast}$  system for the first time after purchase, you must follow these steps to charge the battery.

#### ▲ Caution

- The socket-outlet shall be installed near the equipment and shall be easily accessible.
- Do not plug the AC Adaptor for the PSP<sub>9</sub> system into an electrical outlet until you have made all other connections.

#### Remove the battery cover.

While holding down the release button, slide the battery cover in the direction of the arrow.

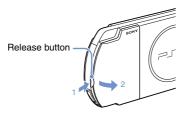

#### 2 Insert the Battery Pack.

Align the bottom surface of the battery pack with the system to attach the battery.

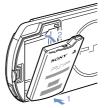

Align the tabs of the battery cover with the system and snap it in place.

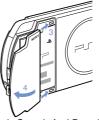

#### Preparing the $\mathsf{PSP}_{\circledast}$ system for use

**3** Attach the AC Adaptor to charge the battery.

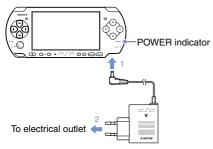

The POWER indicator lights up in orange, indicating that charging has begun. The POWER indicator will turn off when the battery is fully charged.

#### Initial setup

#### Slide the POWER/HOLD switch up.

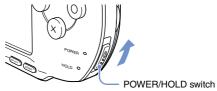

The POWER indicator lights up in green, and the initial setup screen is displayed.

# 2 Follow the on-screen instructions to make the initial settings.

When you have completed initial setup, the Home Menu (•• page 2) is displayed.

#### Hints

- See "Using the on-screen keyboard" (••▶ page 26) for information on entering characters.
- Settings made during initial setup can be changed later in
   (Settings). See the user's guide (••> page 25) for details.

**03** Preparation Part names and functions

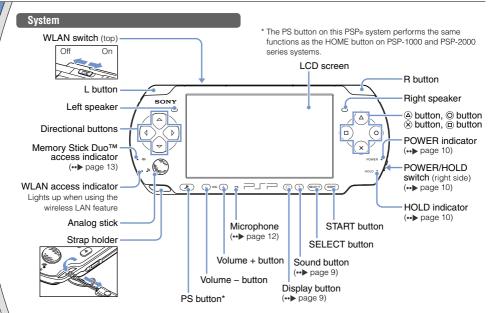

Download from Www.Somanuals.com. All Manuals Search And Download.

8

#### Part names and functions

#### Using the sound button

Using the display button

| Press and release              | Each time you press the button, the tone<br>changes among HEAVY → POPS →<br>JAZZ → UNIQUE → OFF. *1 |  |
|--------------------------------|----------------------------------------------------------------------------------------------------|--|
| Press for more than one second | The sound is muted. *2                                                                              |  |

- \*1: The tone can be changed only when using headphones. Also, the tone setting is temporarily set to "OFF" during gameplay.
- \*2 : To clear muting, press the sound button again.

| Press and release Each time you press the button, th<br>display changes among three level<br>screen brightness. *1 |                                                         |  |
|----------------------------------------------------------------------------------------------------|---------------------------------------------------------|--|
| Press for more The backlight turns off and the screen goes blank. *2                                               |                                                         |  |
| Press for more than five seconds                                                                                   | The system switches to video output mode (••> page 18). |  |

- \*1 : The highest level (level 4) can be selected only while the PSP® system is plugged in using the AC Adaptor.
- $^{\star}2$  : To turn the backlight back on, press any of the PSP\_ $_{\odot}$  system buttons.

#### **Connecting Headset**

You can connect the remote control (sold separately) to the headset connector. You can also connect the headset (sold separately) to the remote control.

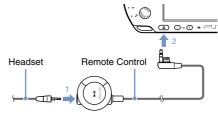

#### Hint

The PSP-1000 series headphones with remote control are not compatible for use.

### A Basic operations Power and sleep mode functions

Use the POWER/HOLD switch to turn the system on or off, or to put it into sleep or hold mode.

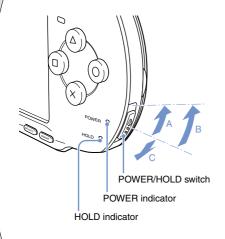

#### **POWER/HOLD** switch

| A | Turning the system on /<br>Putting into sleep mode | Slide up                                      |
|---|----------------------------------------------------|-----------------------------------------------|
| в | Turning the system off                             | Slide up and hold for more than three seconds |
| C | Locking the system buttons*                        | Slide down                                    |

\*All operations using system buttons are locked.

#### **POWER** indicator

|       | Solid green                        | Power on                |
|-------|------------------------------------|-------------------------|
|       | Solid orange                       | Charging                |
| ۲     | Flashing green Charge level is low |                         |
| ullet | Light off                          | Power off/in sleep mode |

#### **HOLD** indicator

| O Solid yellow | In hold mode |
|----------------|--------------|
|----------------|--------------|

#### Power and sleep mode functions

#### Sleep mode

If the PSP<sub>®</sub> system is switched to sleep mode, the software that is playing will be paused. When sleep mode is cleared, you can begin playback from the point where the system entered sleep mode.

#### Hints

- To clear sleep mode, slide the POWER/HOLD switch up again. During video or audio playback, you can press the I button of the Remote Control to clear sleep mode.
- Some software may prevent the system from entering sleep mode.

### **05** Basic operations Playing UMD content

- 1 Place your finger in the indentation on the top of the system to open the disc cover.
- 2 Insert a UMD and close the disc cover. Check that the disc cover is tightly closed.

The icon is displayed in the Home Menu.

Do not touch the recorded surface.

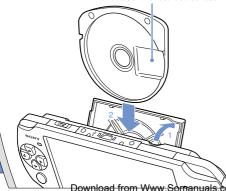

12

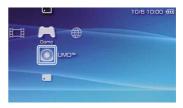

Playback begins.

#### Hints

- Press the PS button to quit a game.
- To remove the UMD, stop playback and then open the disc cover.

#### Using the microphone

The PSP<sub>☉</sub> system's microphone (↔ page 8) may be used to play certain games and to make calls using Go!Messenger. Refer to instructions for the software in use and visit gomessenger.bt.com for details.

### **D6** Basic operations Playing Memory Stick Duo™ content

#### A Warning

Keep Memory Stick Duo<sup>™</sup> media out of the reach of small children, as the media could be swallowed by accident.

#### 1 Open the slot cover.

# 2 Press the Memory Stick Duo™ media until fully inserted.

The icon is displayed in the Home Menu.

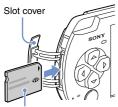

Front side

#### 

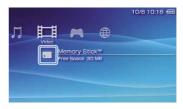

A list of content that can be played is displayed.

#### Hint

To remove the Memory Stick Duo™ media, press the media once in the direction of the arrow.

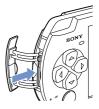

#### Notice

When the Memory Stick Duo™ access indicator (••▶ page 8) is lit, do not eject the Memory Stick Duo™ media, turn off the system, or put the system into sleep mode. Doing so may cause data loss or corruption.

### Basic operations Checking the battery charge level

|            | Batte         | ery charg | ge level |
|------------|---------------|-----------|----------|
|            |               |           |          |
| •          | SB Connection | 10/8      | 10:1:    |
| <b>a</b>   | a J           | E         |          |
|            | deo Settings  |           |          |
| 9 <u>0</u> |               |           |          |
| 9 s        | stem Settines |           |          |

| •••••                                                                              | There is plenty of power left.  |  |
|------------------------------------------------------------------------------------|---------------------------------|--|
| ••••                                                                               | The battery is getting low.     |  |
| •                                                                                  | The battery has almost run out. |  |
| No battery power remains. The POWER indicator flashes green. Recharge the battery. |                                 |  |

Depending on the usage conditions and environmental factors, the charge level display may vary from the actual charge level.

#### Methods of charging the battery

You can use either of the following methods to charge the battery.

#### • Using the AC adaptor

When you connect the AC adaptor to the PSP® system and insert the plug for the power cord into an electrical socket, charging will begin (••► page 6).

#### • Using a USB cable (sold separately)

When you turn on the PSP® system and then connect it to a device (such as a PC) equipped with a USB connector, the system will automatically switch to USB mode and the system's battery will begin charging. The power indicator lights up in orange while the battery is charging.

#### Hints

- In certain situations, such as during gameplay, the PSPe system will not automatically switch to USB mode when a USB cable is connected to the system.
- To switch to USB mode manually, select +>>•• (USB Connection) under 🖴 (Settings).
- You can connect a Mini-B (5-pin) type USB cable to the USB connector of the PSP<sub>®</sub> system.
- For details about the charging time or duration, refer to the supplied Safety and Support manual.

## **D8** Basic operations Copying music/videos/images

Copy music/video/image files to Memory Stick Duo<sup>™</sup> media and play or view files on the PSP<sub>☉</sub> system. Copy methods vary depending on the device and software in use as well as file type. The following instructions are based on the most common copying methods.

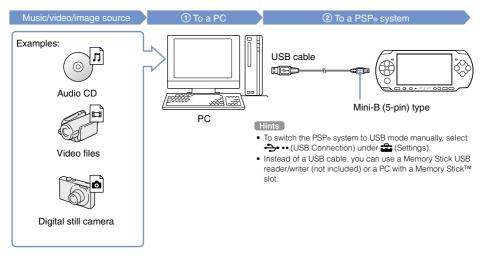

#### Basic operations

#### Copying music/videos/images

#### **Copying music files**

Example: Importing music tracks from an audio CD

#### 1. Import

Use compatible software to import music tracks from an audio CD to a PC.

#### 2. Copy

Create a folder named "MUSIC" on Memory Stick Duo™ media using a PC, and then save music files in the folder.

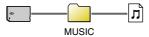

#### Hint

You can play MP3, AAC and ATRAC format files.

#### **Copying video files**

Example: Downloading legally available video files from the Internet

1. Download

Download video files to a PC.

#### 2. Convert/Copy

Use compatible software to convert the video to a file format that can be played on the PSP<sub>☉</sub> system. Then, create a folder named "VIDEO" on the Memory Stick Duo™ media and save the video files in the folder.

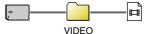

Hint

You can play some MP4 video files.

#### Copying music/videos/images

#### Copying image files

Example: Importing images from a digital still camera

#### 1. Import

Import images to a PC.

Import methods vary depending on the device in use. For details, refer to the instructions supplied with the device.

#### 2. Copy

Create a folder named "PICTURE" on Memory Stick Duo™ media using a PC, and then save image files in the folder.

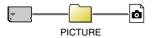

#### Hints

- If using a digital still camera that supports Memory Stick Duo<sup>™</sup> media, you can view images by inserting the media from the camera directly into the PSP<sub>☉</sub> system.
- You can view image files in formats such as JPEG (DCF 2.0/ Exif 2.21 compliant), TIFF and GIF.

#### **Conversion software**

Media Manager\* for PSP<sub>®</sub> (PlayStation<sub>®</sub>Portable) can be used to convert music, video and image files to the required format. When copying files to Memory Stick Duo™ media, the necessary folders are created automatically.

\* Available separately

# **Outputting video to a TV**

You can output PSP® system video to a TV using a video output cable (sold separately).

#### Selecting a video output cable

Select a video output cable suited for the TV in use.

#### Notice

The PSP® system outputs in the NTSC video format. If a display is used which does not support the NTSC video format, no picture will be displayed. Check with the TV manufacturer for details.

#### Video output cable types

| Cable type         |  | Input connector on             | the TV                                           |
|--------------------|--|--------------------------------|--------------------------------------------------|
| Component AV cable |  | Component VIDEO IN connectors  | COMPONENT VIDEO IN AUDIO IN<br>Y PalCa PAICA L R |
| AV cable           |  | VIDEO IN connector (composite) | VIDEO L-AUDIO-R                                  |

#### Hint

Image quality varies depending on the TV in use. Image quality may improve if you connect the PSP<sub>®</sub> system to your TV using a component AV cable instead of an AV cable.

#### Outputting video to a TV

#### Outputting to a TV

#### Connect the PSP<sub>®</sub> system to the TV using a video out cable (sold separately).

Example: Connecting the PSP® system to a TV with component video input connectors

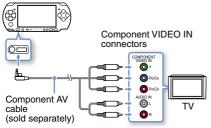

#### 2 Adjust the video input setting for the TV.

Set to the input connectors in use.

3 Turn on the PSP<sub>☉</sub> system (---▶ page 10), and then press and hold the display button on the system front for at least 5 seconds.

Video from the PSP® system will be displayed on the TV.

#### **Clearing video output**

To clear video output, press the display button again.

- Hints
- You can change video output or adjust settings in
   Connected Display Settings) under 🚔 (Settings).
- Because the size of the video image output to the TV for games or Internet browser screens is predetermined, horizontal or vertical black bars may be displayed at the edges of the image.

### Network Adjusting network settings

#### A Warning

Turn off the WLAN switch when in crowded places, such as in a crowded train. If a person nearby is using a pacemaker, it is possible that the radio waves could affect the pacemaker.

#### Example of a network configuration

Network equipment connections and setup methods vary depending on the equipment used.

Example of a common network configuration

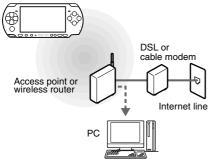

#### **Required items**

The following items are generally required to set up the system to connect to a network.

- Subscription to an Internet service provider
- A network device, such as a DSL or cable modem
- A WLAN access point or a wireless broadband router
- Settings for the access point (SSID, WEP key, WPA key, etc. as specified when the access point was configured)

#### Hints

- An access point is a device used to connect to a wireless network.
- A wireless broadband router is a device that includes both router and access point functions. A router is required if you are connecting a PC and the PSP<sub>®</sub> system to one Internet line at the same time.
- SSID, WEP and WPA keys are types of wireless network information. They may be required when connecting to an access point or a router. This information is generally set in the access point or router using a PC. For details, refer to the instructions supplied with the access point or router.

#### Adjusting network settings

#### Creating a new network connection

You can adjust network settings to connect to an access point and save the network connection data on the system. Network settings may vary depending on the equipment in use and the network environment. The following instructions are based on the most common network configuration and may not apply to all installations.

- 2 Select "Infrastructure Mode", and then press the ⊗ button.
- 3 Select "New Connection", and then press the  $\otimes$  button.

# 4 Select "Scan", and then press the right button.

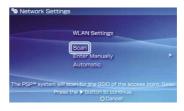

#### Hint

When using a wireless access point that supports AOSS<sup>TM</sup>, select \*Automatic\*, and then follow the on-screen instructions. The setup will complete automatically. For information on access points that support automatic setup, contact the access point manufacturer.

((())) AOSS™ AOSS Buffalo, Inc.

#### Network

#### Adjusting network settings

5 Select the access point that you want to use, and then press the  $\otimes$  button.

| Select the | access point to be | used.           |
|------------|--------------------|-----------------|
| SSID       | Security           | Signal Strength |
| 0123456789 | WEP                | 100%            |
| 0123455789 | WPA-PSK(TKIP)      | 100%            |
|            |                    |                 |

An SSID is a code or a name that is assigned to the access point. If you do not know which SSID to use or if the SSID is not displayed, contact the person who set up or maintains the access point.

6 Confirm the SSID for the access point, and then press the right button.

7 Select the security settings as necessary, and then press the right button.

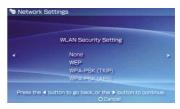

Security settings vary depending on the access point in use. To determine which settings to use, contact the person who set up or maintains the access point.

## 8 Enter the encryption key, and then press the right button.

The encryption key field will display an asterisk (\*) for each character you enter. If you do not know the key, contact the person who set up or maintains the access point.

# **9** Select "Easy" or "Custom" and adjust settings as necessary.

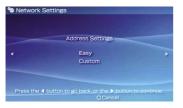

| Easy   | Basic settings are set automatically.                                                                                                    |  |
|--------|----------------------------------------------------------------------------------------------------|--|
| Custom | You can manually enter detailed settings<br>information. For information on settings, refer<br>to the instructions supplied by the Internet<br>service provider or with the network device. |  |

If you select "Custom", follow the on-screen instructions and adjust settings as necessary.

# 10 Check the connection name, and then press the right button.

You can revise the connection name to use any name you like.

#### 11 Check the setting list.

The setting values you entered are displayed. Follow the on-screen instructions to complete your network settings.

#### Hints

- If the connection test fails, follow the on-screen instructions to check the settings. Network settings for the connection can be changed from the options menu. For additional information, refer to the instructions supplied with the access point or router, or contact your Internet service provider.
- Depending on the access point in use, you may need the MAC address for your system when connecting to a network. You can find the MAC address under ♣ (Settings)
   ♠ (System Settings) ♣ 'System Information'.
- For additional information on network settings, refer to the online user's guide (••> page 25).

## Connecting to the Internet

#### Using the Internet browser

Network

- Check that you have access to a wireless network.
- 2 Select wie (Internet Browser) under ⊕ (Network) from the Home Menu, and then press the ⊗ button.

The Internet browser starts.

 $\label{eq:using the up button, select the address bar, and then press the <math display="inline">\otimes$  button.

The on-screen keyboard is displayed.

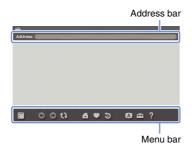

4 Using the on-screen keyboard (... ▶ page 26), enter the address for the Web page.

After you have entered the address, the PSP® system will connect to the Internet. While the page is loading, the busy icon is displayed in the lower right corner of the screen.

When a connection is successfully established, the Web page will be displayed.

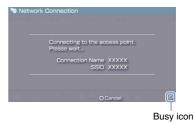

#### Connecting to the Internet

#### Basic operations of the Internet browser

| button +     analog stick       | Scroll in any direction         |  |
|---------------------------------|---------------------------------|--|
| button +     directional button | Scroll by screen                |  |
| L button                        | Go back to the previous page    |  |
| (a) button                      | Toggle the menu bar* on and off |  |

\* From the menu bar, you can access various features and settings such as "Back" and "Close Page".

#### Hints

- If you try to open a Web page using the Internet browser when a connection to the Internet has not been established, the system will automatically try to connect to the Internet.
- With the default setting, the most recently used connection will be automatically selected when connecting to the Internet.

#### Viewing the online user's guide

You can use the Internet browser to view the online user's guide for the PSP<sub>®</sub> (PlayStation<sub>®</sub>Portable) system.

# 1 From the Home Menu, select ? (Online Instruction Manuals) under ⊕ (Network), and then press the ⊗ button.

The user's guide page is displayed.

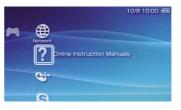

#### PSP<sub>®</sub> system software user's guide

access from : eu.playstation.com/manuals The user's guide can also be viewed using your PC's Web browser. 12 Keyboard Using the on-screen keyboard

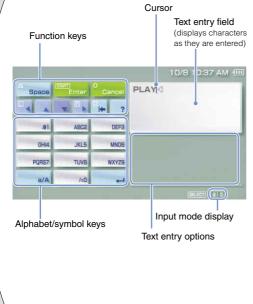

#### **Control panel item list**

| Keyboard keys | Function                                                                                                    |
|---------------|----------------------------------------------------------------------------------------------------|
| Space         | Enters a space                                                                                                    |
| History       | When entering text in the Internet<br>browser address field, previously<br>entered addresses are displayed.<br>Addresses are displayed only when<br>input mode is set to Web address<br>shortcuts. |
| Enter         | Confirms characters that have been typed but not entered, and exits the keyboard                                                                                                    |
| 0<br>Cancel   | Cancels characters that have been typed but not entered, and exits the keyboard                                                                                                    |
|               | Moves the cursor                                                                                                    |
| -             | Deletes the character to the left of the cursor                                                                                                    |
| ?             | Displays a diagram showing the<br>system buttons and their usage                                                                                                    |
| a/A           | Switches between upper and lower case                                                                                                    |
|               | Enters a line break                                                                                                    |

#### Using the on-screen keyboard

#### Switching input mode

The number of input modes available varies depending on the language selected. Each time you press the SELECT button, the input mode changes among the options in the diagram below:

| Input mode<br>display | Input mode                                           | Examples of characters you<br>can enter |
|-----------------------|------------------------------------------------------|-----------------------------------------|
| a 0                   | Letters and<br>numbers                               | abcde                                   |
| à 0                   | Letters and<br>numbers (with<br>accented<br>letters) | éíóçñ                                   |
| 0                     | Numbers only                                         | 12345                                   |
| URL ()                | Web address shortcuts                                | .com .ne .html .gif                     |

#### Hint

The language for the on-screen keyboard is linked to the System Language. You can set the system language by going to **a** (Settings) **a** (System Settings) **b** 'System Language'.

Example: If "System Language" is set to "Français," you can enter text in French.

#### **Entering characters**

This section will demonstrate how to enter text using the word "FUN" as an example.

Select "DEF3", and then press the ⊗ button several times until "F" is displayed.

Each time you press the  $\otimes$  button, the character that is entered in the text entry field is switched.

- 2 Select "TUV8", and then press the button several times until "U" is displayed.
- 3 Select "MNO6", and then press the ⊗ button several times until "N" is displayed.
- 4 Select "Enter", and then press the ⊗ button.

The characters you entered will be confirmed. (You can also press the PSP® system's R button to confirm a character.) Select "Enter" again, and then press the  $\otimes$  button to exit the keyboard.

#### Hint

If you select the a/A key while entering characters, you can switch between upper and lower case.

## **13** PSP<sub>®</sub> system updates Updating the system software

Software updates may include security patches, new or revised settings and features, and other items, which will change your current operating system. It is recommended that you always maintain your system to use the latest version of the system software.

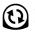

Obtain update data.

Use the update data to overwrite the existing system software.

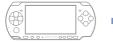

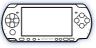

③ The system software is updated.

#### Notice

During an update:

- Do not remove the UMD.
- Do not turn off the system.
- Do not disconnect the AC Adaptor.

If an update is cancelled before completion, the system software may become damaged, and the system may require servicing or exchange.

#### Hints

- For the latest information on updates, visit eu.playstation.com/psp
- Depending on the software title, you may not be able to play without first updating the PSP® system software.
- After you have updated the system software, you cannot go back to an earlier version.
- Before starting, check that the battery is charged. You may not be able to start an update if the battery charge level is low.

#### Checking the system software version

You can check system software version information by selecting ♣ (Settings) ➡ ♣ (System Settings) ➡ "System Information". The current version is displayed in the "System Software" field.

#### Updating the system software

#### Update methods

You can perform an update in any of the following ways.

#### With an Internet connection

#### **Network Update**

Update using the  $\text{PSP}_{\circledast}$  system's wireless LAN feature.

By selecting 📢 (Network Update) under

Settings), you can connect to the Internet and update your system to the latest system software.

#### Update using a PC

Update using a PC to download update data from the Internet. For detailed instructions, visit eu.playstation.com/psp

#### Without an Internet connection

#### Update using a UMD

You can update using a UMD that contains update data.

1 Connect the AC Adaptor to the PSP<sub>®</sub> system.

#### 2 Insert a UMD that contains update data.

The update data icon and version number are displayed under 
(Game) in the Home Menu.

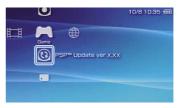

3 Select <sup>(B)</sup> (PSP<sup>™</sup> Update), and then press the ⊗ button.

The update begins. Follow the on-screen instructions to complete the update.

# Setting the parental control level

The PSP® system includes a parental control feature. You can use this feature to set a password and limit the playback of content restricted by a parental control level (games, videos and other content). By setting the parental control level on the system, you can prevent the playback of restricted content by children.

#### About parental control levels

#### Parental control levels on the $\text{PSP}_{\circledast}$ system

The parental control level of the system can be either turned off or set to one of 11 different levels.

| Off  | Turns off parental control                                                                                                 |  |
|------|----------------------------------------------------------------------------------------------------|--|
| 11-1 | Sets the level of content to be restricted. A setting<br>of "1" is the most restrictive; "11" is the least<br>restrictive. |  |

The default setting for the menu item is "9".

The combination of the parental control levels of both the  $PSP_{\ensuremath{\square}}$  system and the content determine whether the content can be viewed.

Example: If the parental control level of the system is set to "7", content with a level from "1" to "7" can be played on the system.

For further information about Parental Control Levels and corresponding age groups, visit http://manuals.playstation.net/document/ or refer to PSP<sub>®</sub> format software manual.

#### Setting the parental control level

Select "Parental Control Level" from (Security Settings) under the home menu, and then press the button.

The password entry screen is displayed.

2 Using the directional buttons, enter the 4-digit password, and then press the  $\otimes$  button.

When entering a password for the first time after purchase, enter "0000".

#### 

The parental control level is set.

Hint

To change the password, select "Change Password" under 🏠 (Settings) 🔿 📬 (Security Settings).

\*&\* , \*PlayStation\* , \* ⓐ ⓐ ⑧ ⓑ and \* — \_ F = \* are registered trademarks, and \*UMD\* is a trademark of Sony Computer Entertainment Inc.

"XMB" and "xross media bar" are trademarks of Sony Corporation and Sony Computer Entertainment Inc.

"SONY" and """ are registered trademarks of Sony Corporation. Also "Memory Stick", "Memory Stick Duo", """, "MagicGate" and "ATRAC" are trademarks of the same company.

"Go!Messenger" is a trademark of Sony Computer Entertainment Europe.

"AOSS™ and AOSS™ are the trademarks of BUFFALO INC.

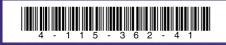

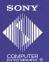

eu.playstation.com/psp

Information about system functionality and images published in this document may vary from those for your PSP® system, depending on the system software version in use.

© 2008 Sony Computer Entertainment Inc. All rights reserved. Download from Www.Somanuals.com. All Manuals Search And Download. Free Manuals Download Website <u>http://myh66.com</u> <u>http://usermanuals.us</u> <u>http://www.somanuals.com</u> <u>http://www.4manuals.cc</u> <u>http://www.4manuals.cc</u> <u>http://www.4manuals.cc</u> <u>http://www.4manuals.com</u> <u>http://www.404manual.com</u> <u>http://www.luxmanual.com</u> <u>http://aubethermostatmanual.com</u> Golf course search by state

http://golfingnear.com Email search by domain

http://emailbydomain.com Auto manuals search

http://auto.somanuals.com TV manuals search

http://tv.somanuals.com